## **Notice**

Microsoft released an update in July 2016 to block Office files downloaded from the internet from loading automatically. The feature is called **Protected View**.

- [1] Right-click on the (unzipped) RFCLB\_R5b.xlsm and click **Properties.**
- [2] Mark the **Unblock** checkbox near the bottom of the form and click OK.
- [3] Then load the macro-enabled workbook RFCLB\_R5b.xlsm into Excel.

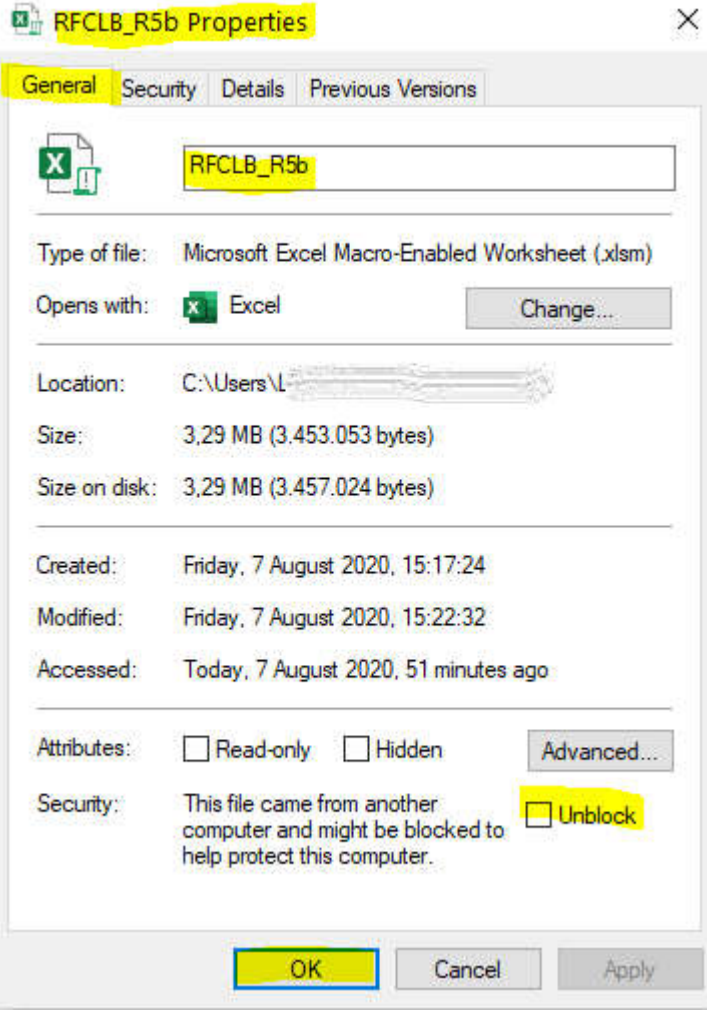